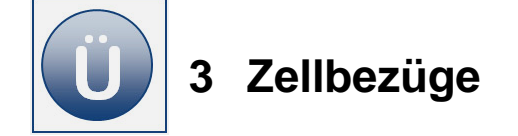

- Öffnen Sie die **Arbeitsmappe Umsatzzahlen** aus dem Vorlagenordner.
- Erweitern Sie auf dem Tabellenblatt **Umsatz1**, die Tabelle mit den Abteilungsumsätzen um die Spalte **Abteilung in %** neben dem Feld **Gesamt**. Den **Zeilenumbruch** in der Spaltenüberschrift (F3) fügen Sie hinter dem Wort Abteilung mit der Tastenkombination **Alt** + **Enter** ein und richten Sie die Überschrift zentriert aus.
- Formatieren Sie Rahmenlinien wie nachfolgend zu sehen:

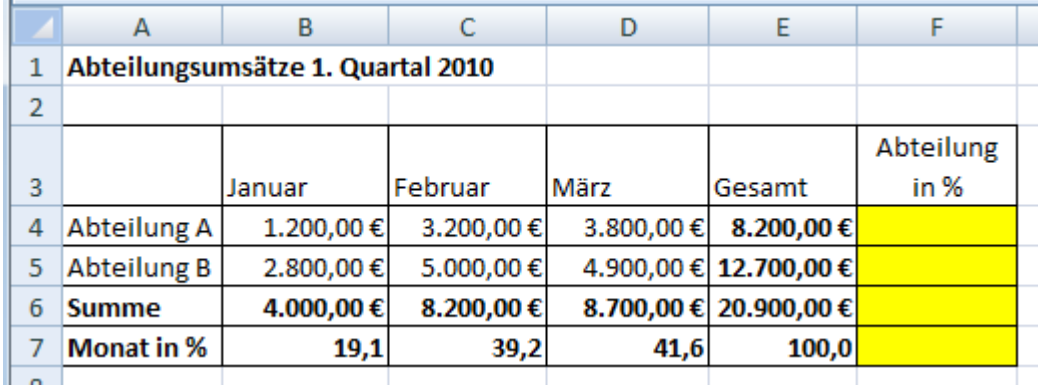

- **Berechnen Sie in der Zelle F4 den prozentualen Anteil der Abteilungsumsätze für** das 1. Quartal **am Gesamtumsatz**. Erstellen Sie eine kopierfähige Formel ggf. mit absoluten Zellbezügen.
- **Formatieren Sie das Ergebnis mit einer Dezimalstelle nach dem Komma.**
- Kopieren Sie die Formel bis zur Zelle **F6**.
- Speichern Sie Arbeitsmappe unter gleichem Namen in Ihrem Ordner.

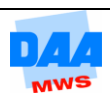

- **Öffnen** Sie die Arbeitsmappe **Kundenumsaetze** aus dem Vorlagenordner.
- **Aktivieren** Sie das Tabellenblatt **Kunden**.

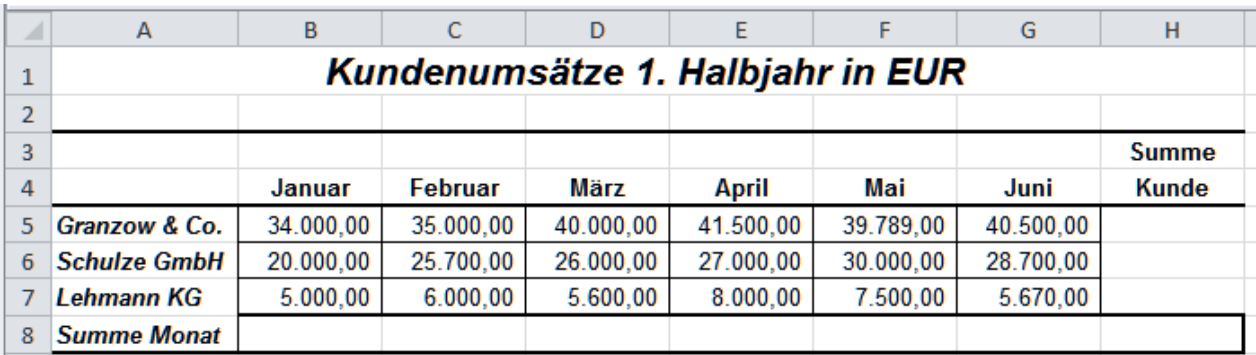

- **Berechnen** Sie die **Summen** für **Monat** und **Kunde** mit einer kopierfähigen Summenfunktion.
- In der zweiten Tabelle Prozentualer Anteil pro Monat unter der Tabelle Kundenumsätze berechnen Sie:

In der Zelle **B14** für den Kunden **Granzow & Co.** den **prozentualen Anteil** bezogen auf den **Monatsumsatz im Januar** mit einer **kopierfähigen Formel** (nach rechts und unten).

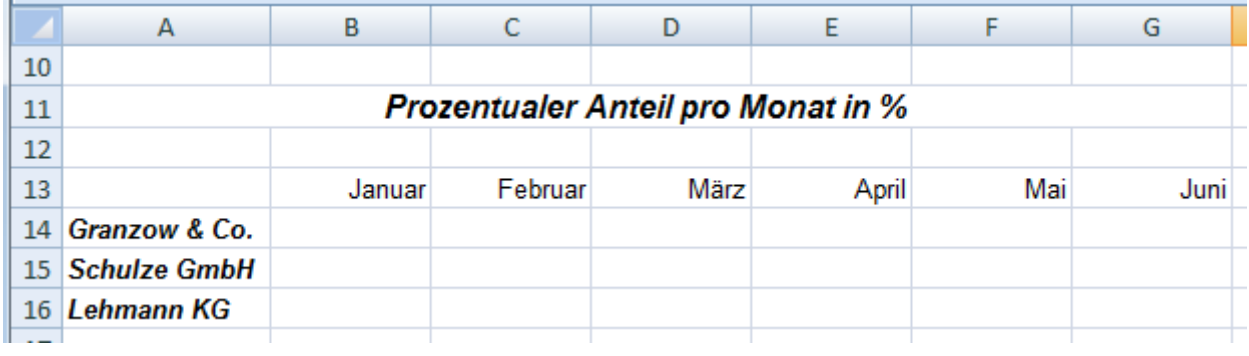

- Formatieren Sie das **Ergebnis** in der Zelle **B14** mit **einer Dezimalstelle nach dem Komma**.
- Kopieren Sie die **Formel der Zelle B14** bis **Juni** (G14) und für alle Monate bis zu dem Kunden **Lehmann KG (G16)**.
- Speichern Sie die Arbeitsmappe unter gleichem Namen in Ihrem Ordner.

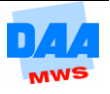

- **Öffnen** Sie die Arbeitsmappe **Fahrzeugtypen** aus dem Vorlagenordner.
- **Berechnen** Sie den Umsatz, der durch den Verkauf der einzelnen Opel-Typen im 1. Quartal erzielt wurde:

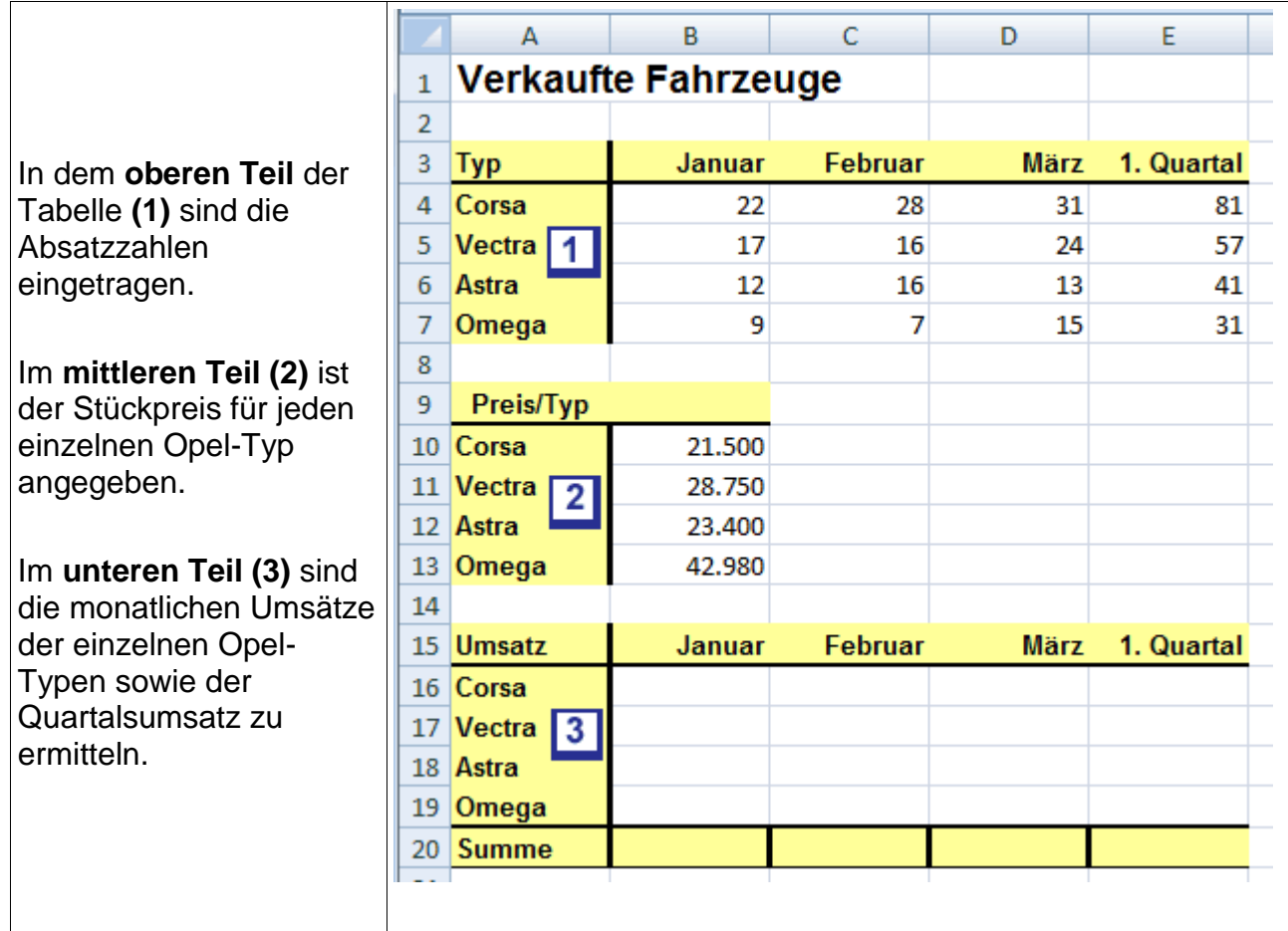

- **Berechnen** Sie in der Zelle **B16** den **Corsa Umsatz** für den **Monat Januar** mit einer **kopierfähigen Formel**.
- **Ermitteln** Sie abschließend die **monatlichen Gesamtumsätze** für **alle Autotypen**.
- **Speichern** Sie die Arbeitsmappe unter gleichem Namen in Ihrem Ordner.

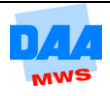

- **Öffnen** Sie die Arbeitsmappe **Prozent** aus dem Vorlagenordner.
- **Aktivieren** Sie das Tabellenblatt **Kundenumsätze**.
- **Berechnen** Sie die Umsätze **Summe Monat**.
- **Formatieren** Sie die Tabelle, wie nachfolgend zu sehen:

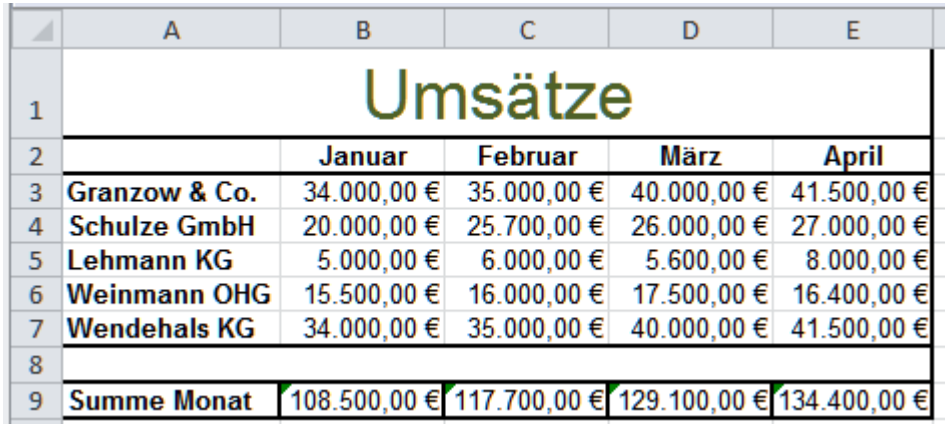

- **Kopieren** Sie die Tabelle und fügen Sie die Tabelle ab **Zelle A13** noch einmal ein.
- **Ändern** Sie die Überschrift in **Umsätze-Prozent**.
- **Löschen** Sie die Inhalte im Zellbereich **B15:E19**.
- Die **Zeilen 20 und 21** löschen **Sie** bitte **komplett**.
- **Formatieren** Sie die Spalten **B15:E19** im **Prozentformat**, mit einer Dezimalstelle.
- **Berechnen** Sie für jeden Kundenumsatz den **prozentualen Anteil** am Umsatz in der neuen Tabelle bezogen auf die **Summe Monat**. Verwenden Sie eine kopierfähige Formel mit gemischten Zellbezügen.
- **Speichern** und **schließen** Sie die Arbeitsmappe unter gleichem Namen in Ihrem Ordner.

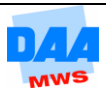